# **ФГИС «Единый Реестр** Проверок»

### **Правовые акты, регулирующие вопросы внесения данных о проверках в ЕРП:**

- ст. 13.3 Федерального закона от 26.12.2008 № 294-ФЗ «О защите прав юридических лиц и индивидуальных предпринимателей при осуществлении государственного контроля (надзора) и муниципального контроля»;
- Правила формирования и ведения единого реестра проверок, утвержденные постановлением Правительства РФ от 28.04.2015 № 415;
- ч. 3 ст. 19.6.1 КоАП РФ.

 **Обратите внимание, что образует состав административного правонарушения ч. 3 ст. 19.6.1 КоАП РФ!**

 «Несоблюдение должностными лицами федеральных органов исполнительной власти, органов исполнительной власти субъектов Российской Федерации, уполномоченных на осуществление государственного контроля (надзора), органов местного самоуправления, уполномоченных на осуществление муниципального контроля, либо государственных или муниципальных учреждений, **осуществляющих контрольные функции**, требований законодательства о государственном контроле (надзоре), муниципальном контроле, **выразившееся в невнесении информации о проверке в единый реестр проверок**, либо в нарушении **два и более раза в течение одного года сроков внесения информации** о проверке в единый реестр проверок, либо во внесении два и более раза в течение одного года **неполной или недостоверной** информации о проверке в единый реестр проверок»

### Для перехода к порталу ЕРП нужно пройти по ссылке https://portal.sppvp.genproc.gov.ru/wps/portal

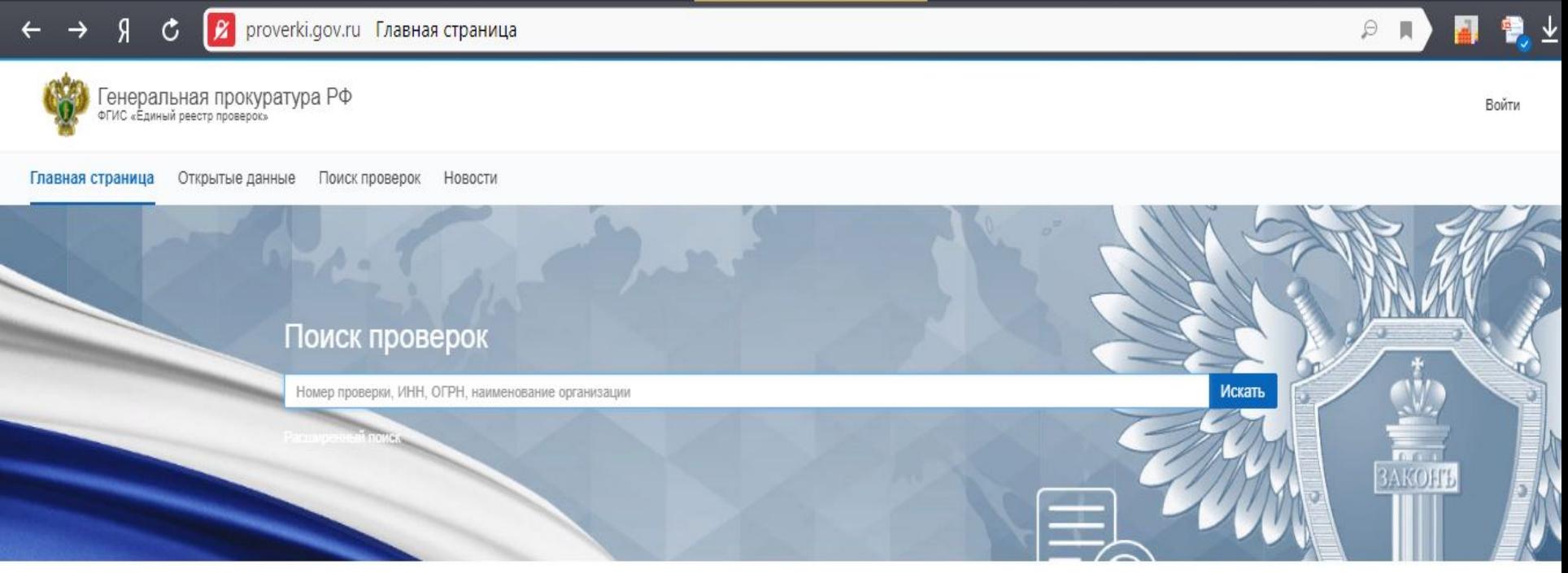

#### Новости

#### Типовая инструкция СМЭВ 3

#### 16.01.18

Использование среды СМЭВ v3 в рамках обеспечения межведомственного электронного взаимодействия

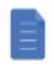

СМЭВ 3\_типовая\_инструкция.pdf 0.19MB

#### Учетная запись в системе ЕСИА

#### 16.01.18

Ответственное лицо по организации взаимодействия с ФГИС ЕРП должно иметь подтвержденную учетную запись в системе ЕСИА

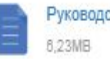

#### Руководство пользователя ECИA 2017.pdf

Инструкция для создания единообразия справочных данных органов власти

#### 16.01.18

Размещаем архив инструкций для создания единообразия справочных данных органов власти в ФГИС "ФРГУ"

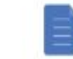

Инструкция для создания единообразия справочных данных органов власти гаг

0.51MB

## Виды нарушений при внесении **ДАННЫХ В ЕРП**

- ◼ 1. Не внесены какие либо сведения о проверке, что возможно только при организации внеплановой проверки, так как основная информация о данной проверке уже внесена в Реестр;
- **2. В ЕРП данные о проводимой проверке внесены частично:** реквизиты приказа; ФИО должностных лиц, уполномоченных на проведение проверки; дата начала проверки и прочее;
- ◼ 3. Сведения о результатах проверки не внесены в ЕРП: список выявленных нарушений или информация об их отсутствии; продолжительность проверки; принятые акты реагирования, сведения о обжаловании результатов проверки и пр.;
- ◼ 4. Перечисленные данные внесены в ЕРП с нарушением срока, установленного Правилами формирования и ведения единого реестра проверок, утвержденных постановлением Правительства РФ от 28.04.2015 № 415 (Чек лист с контрольными сроками прилагается).

## Как выявить нарушения п работе органов контроля с ЕРП

**1. Мониторинг ЕРП, в том числе в ходе полугодовых сверок с органами контроля;**

**2. Получение сведений от субъектов предпринимательства (жалобы и пр.).**

 Так например прокуратурой области во взаимодействие с ТПП НО организовано информирование предпринимательского сообщества о системе ЕРП. Указанное позволило информировать предпринимателей о системе ЕРП, возможности самостоятельно проверять органы контроля на предмет законности проводимых ими мероприятий по контролю. Также субъекты предпринимательства ориентированы на информирование органов прокуратуры о имеющихся нарушениях законодательства, что позволит их оперативно пресекать.

## Способы мониторинга ЕРП

### • 1. Без авторизации в системе ЕРП, то есть изучение публичной части системы.

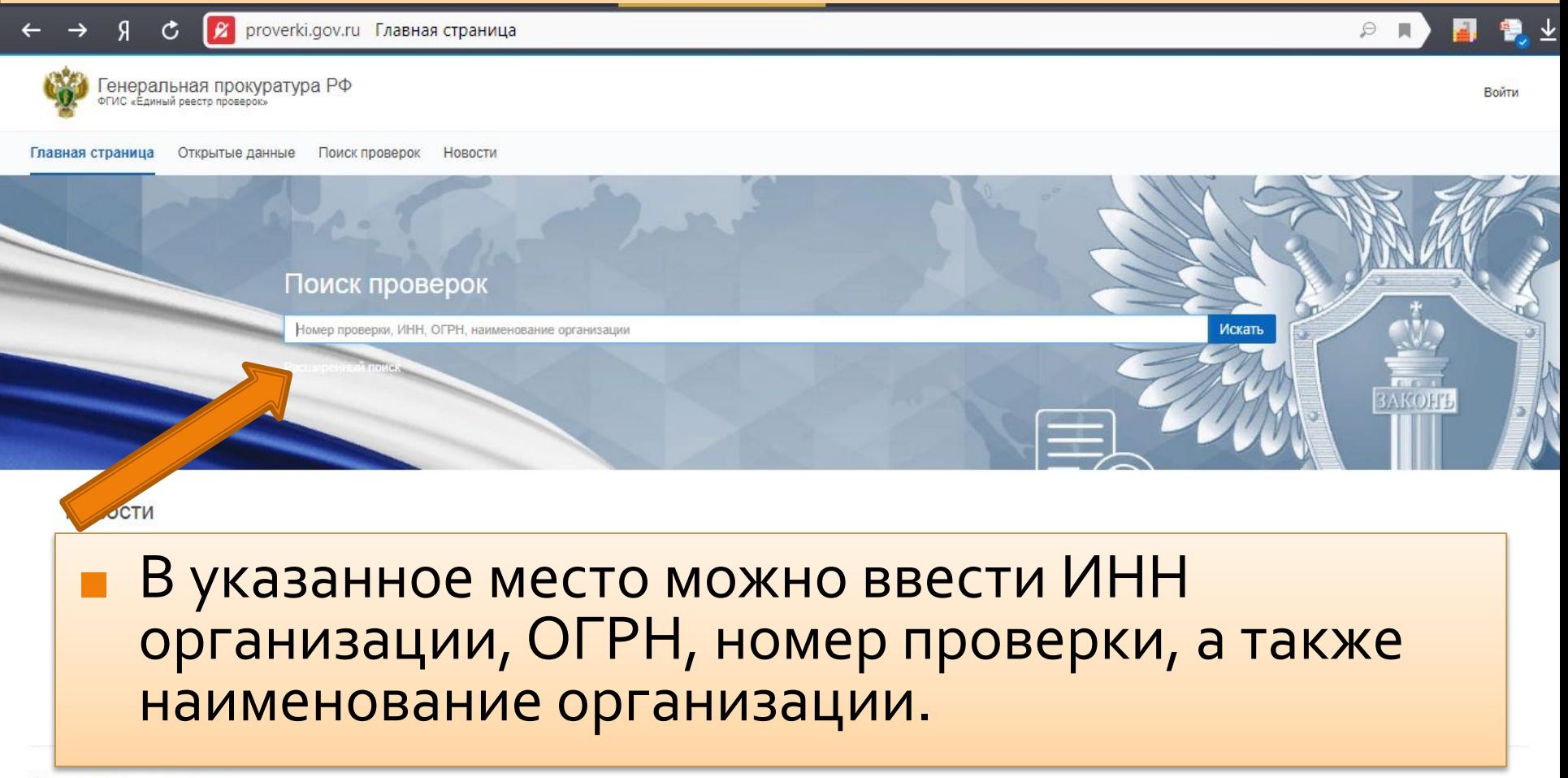

Открытые данные

- После этого система запрашивает Учетный номер контрольно-надзорного мероприятия (КНМ)
- $\blacksquare$   $MHH$
- $\blacksquare$   $\blacksquare$   $\blacksquare$   $\blacksquare$
- Наименование проверяемого лица
- **Наименование органа прокуратуры**
- **Наименование органа контроля (надзора)**

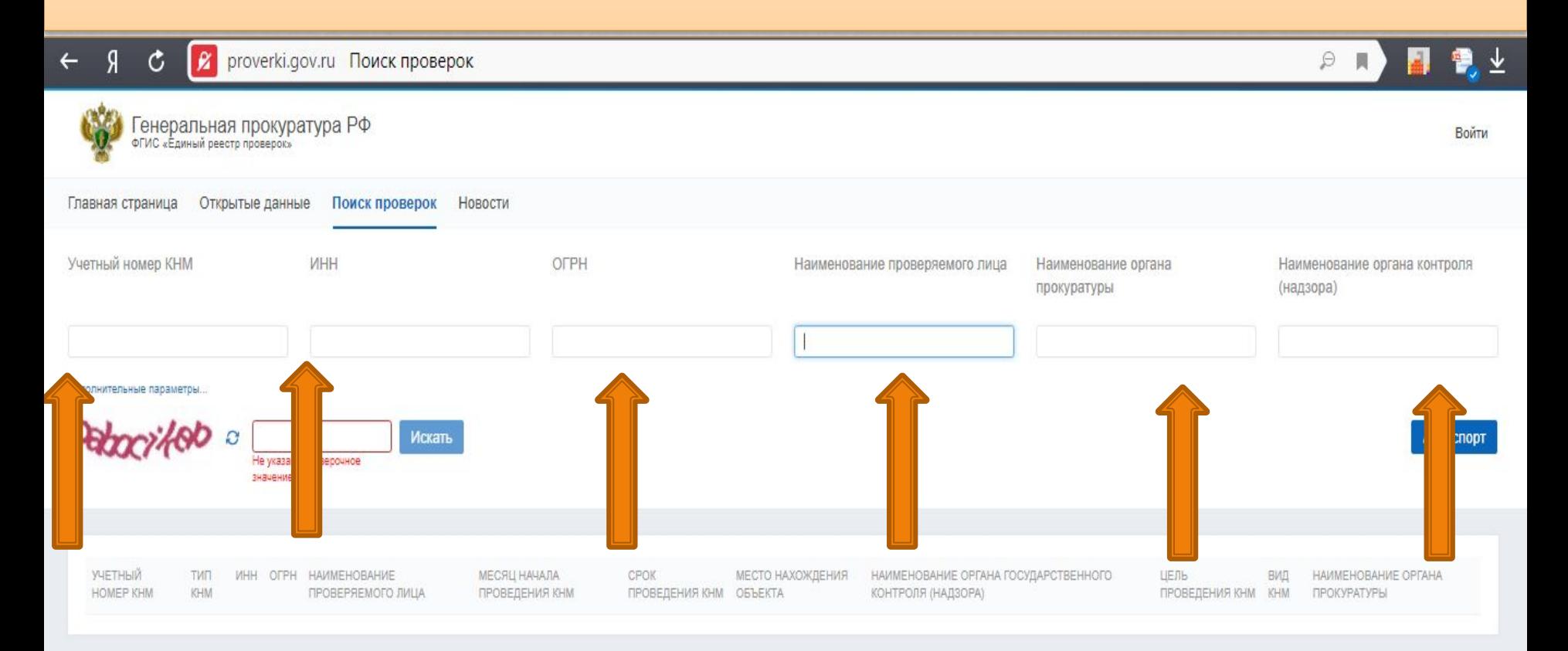

После заполнения данных полей необходимо нажать клавишу «Искать»

### После выполнения указанных действий системой ЕРП предоставляется следующая информация:

- реквизиты распоряжения органа контроля о проверки;
- дата начала проверки и ее окончания;
- цели, задачи, предмет проверки;
- сведения о согласовании проверки с органами прокуратуры если оно требуется;
- ФИО должностного лица проводившего проверку;
- продолжительность и место проведения проверки, результаты проверки и пр.

## В чем преимущества данного способа мониторинга ЕРП

- данный способ удобен для быстрого поиска необходимой информации и позволяет дать оценку только наличию или отсутствию сведений в ЕРП.
- указанный способ не позволяет понять с нарушением срока или без внесены данные в EPII.

## 2-й способ мониторинга ЕРП - с авторизацией пользователя

- данный способ позволяет прежде всего анализировать внесение сведений должностными лицами органов контроля в хронологической последовательности.
- также авторизованный пользователь видит все необходимые сведения о проверке.

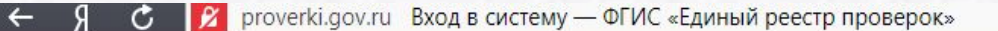

Генеральная прокуратура РФ<br>ФГИС «Единый реестр проверок»

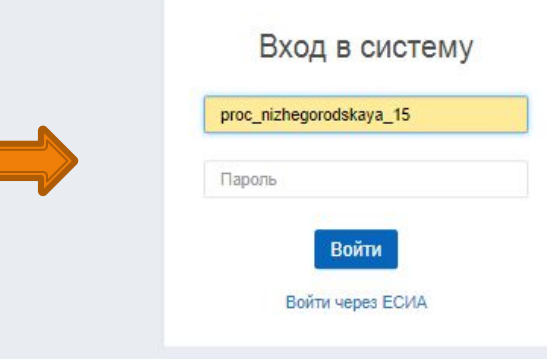

**Логины и ключи для входа в ЕРП в ближайшее время будут направлены на места.**

 Обращаю внимание на то, что на прокуроров возлагается ответственность за сохранность данных ключей, их использование исключительно для рабочих целей.

 Кроме того, следует знать, что система позволяет прокурорам удалять внесенные органами контроля данные. При этом в ЕРП отражается кто и когда их удалил (изменил).

- На центральной странице предусмотрен список органов, подлежащих проверке. В список можно:
- 1. добавить организации, интересующие проверяемого

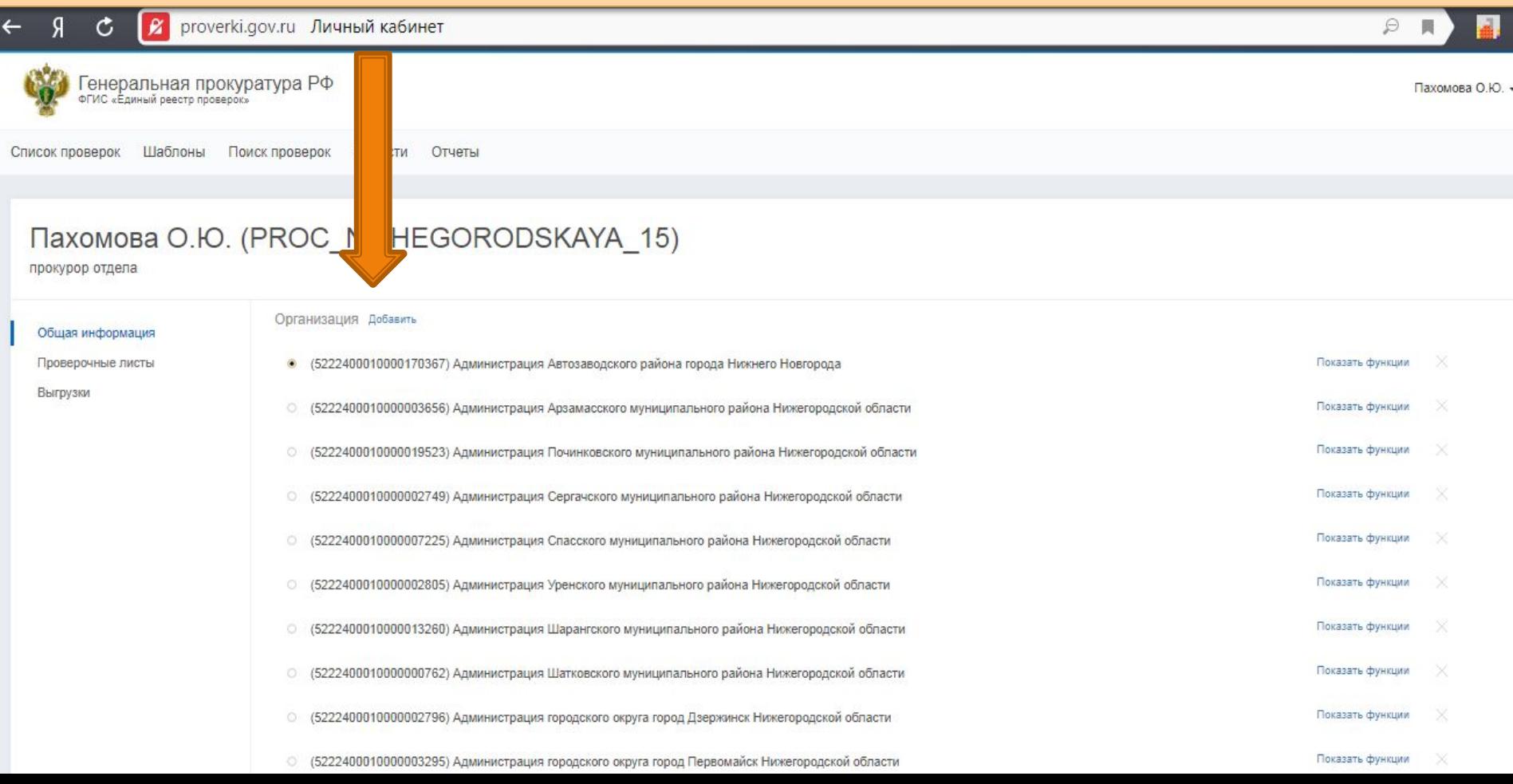

### Добавление организаций осуществляется посредством переноса из левого окна в правое (требуется нажатие стрелок). Поиск органов возможен по ИНН

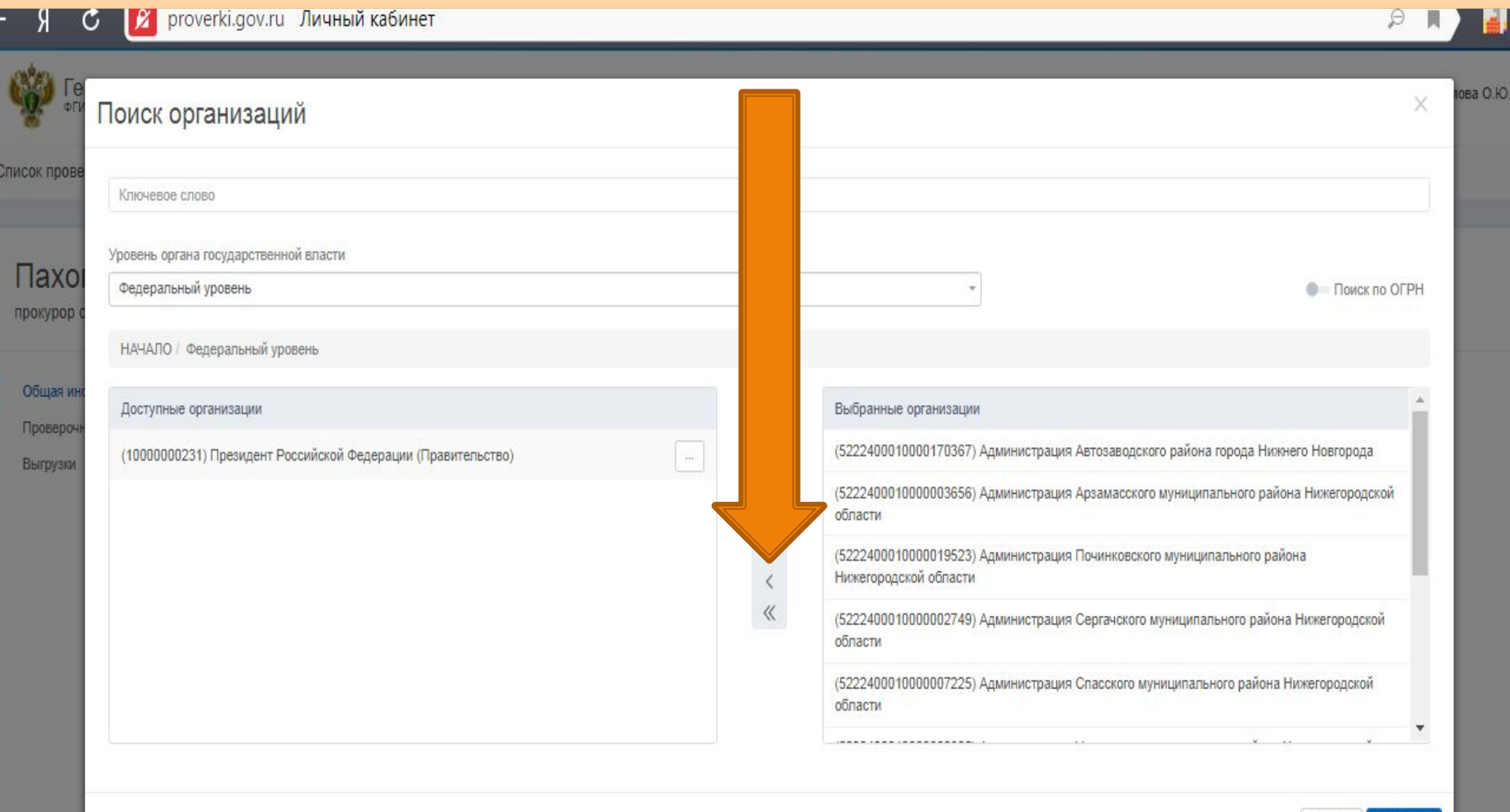

в городского округа городуцаваживску икегор

Закрыть

## После того, как список организаций сформирован, нажимаем клавишу «Сохранить» и переходим, непосредственно к списку проверок.

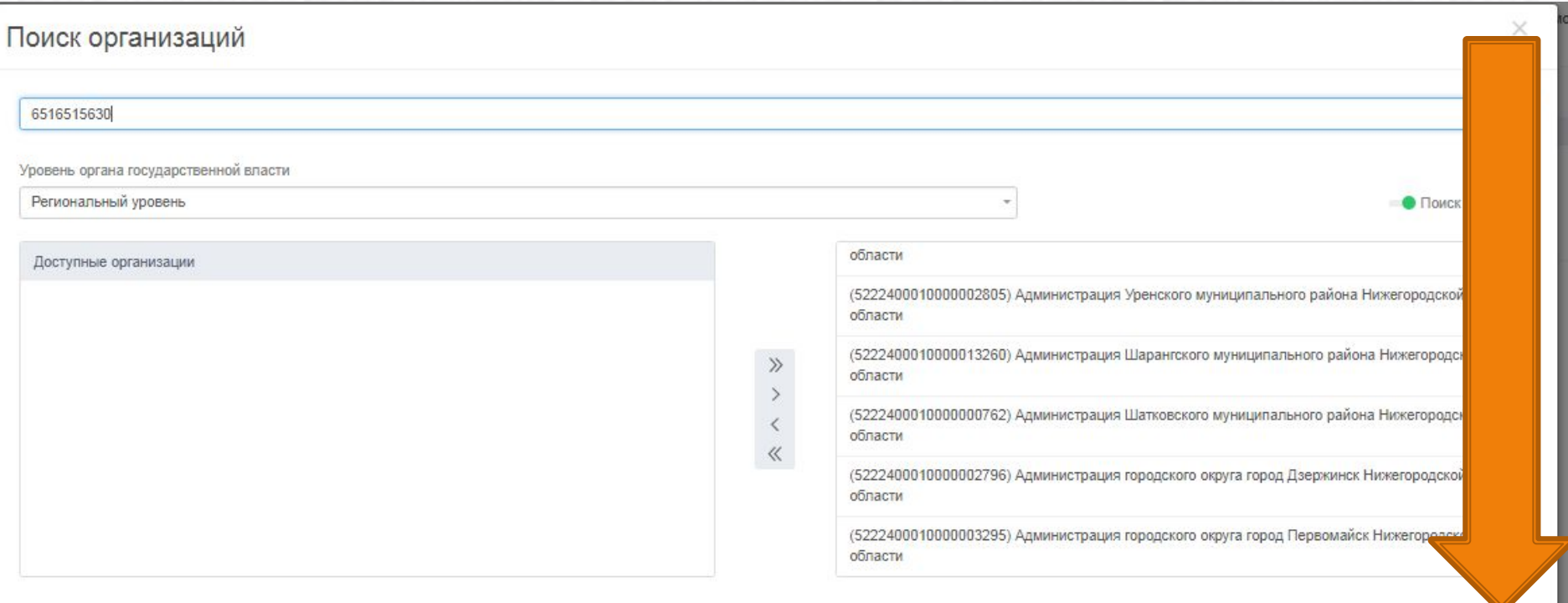

### Для дальнейшего поиска проверки в разделе «Список проверок» необходимо перейти к «Фильтрам»

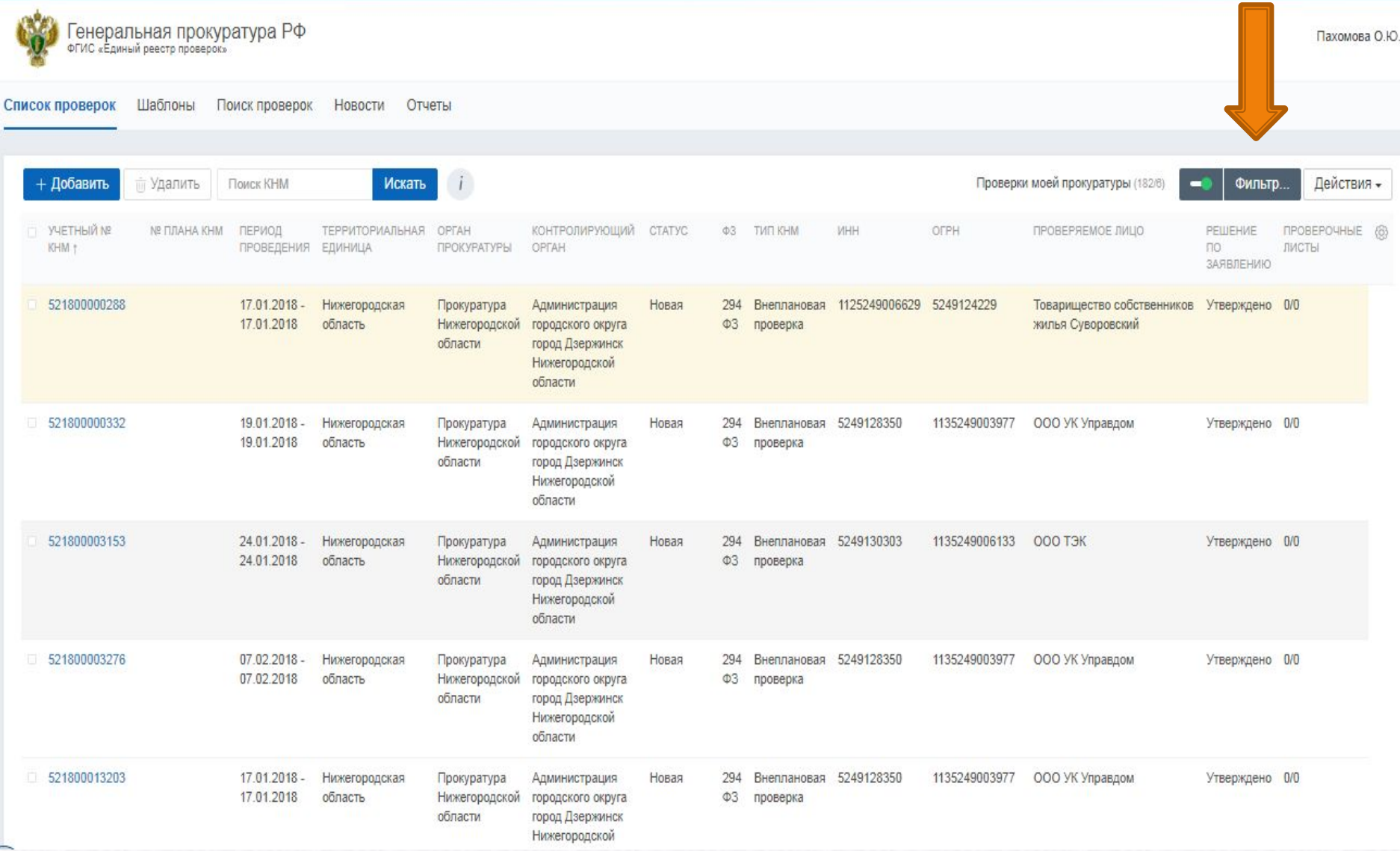

#### Новый фильтр (18)

Сохраненные фильтры (1)

Создать фильтр

Huwerononckout

Новый фильтр

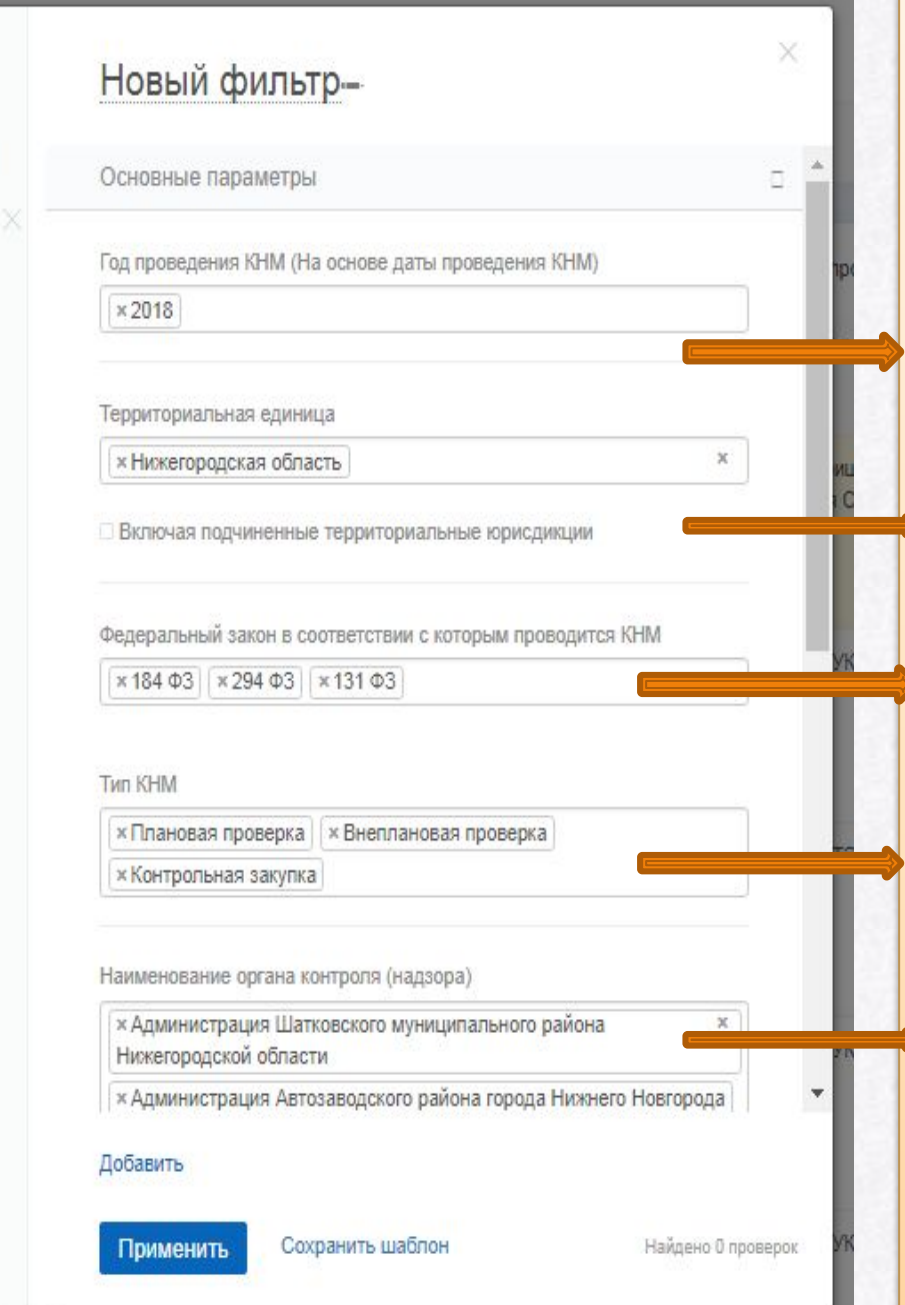

 **В данном окне необходимо установить параметры проверки: • 1. год проведения** проверки 2. территория ◼ 3. ФЗ в соответствии с которыми проводится КНМ  $\blacksquare$  4. Тип КНМ

5. Наименование органа контроля

#### Новый фильтр (18)

Сохраненные фильтры (1)

Создать фильтр

Новый фильтр

ТЕРРИТО **EDVIHVILI** 

Нижегор область

**Ново** 

Нижегор область

Нижегор область

Huwerop область

Нижегор область

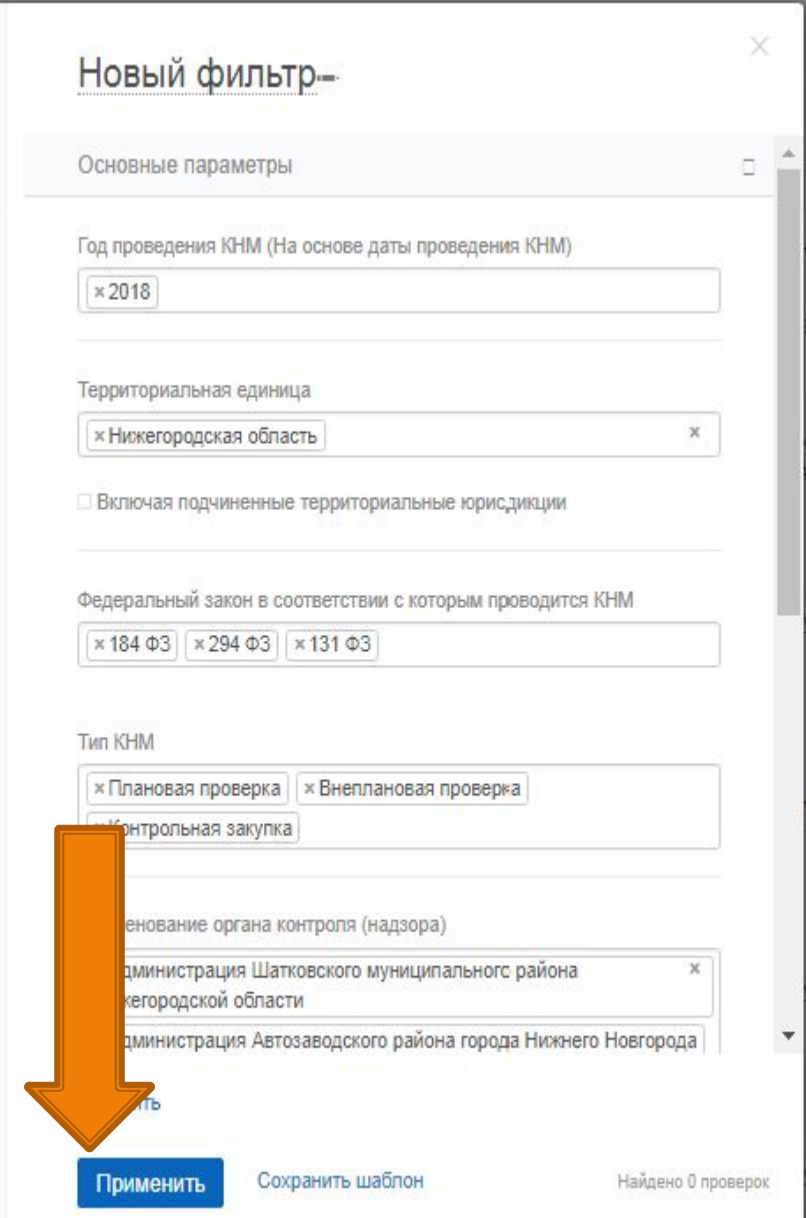

После установления фильтров, **НАЖИМАЕМ** «Применить»

**JOK** 

### • Далее в списке появляются проверки, соответствующие нашему запросу

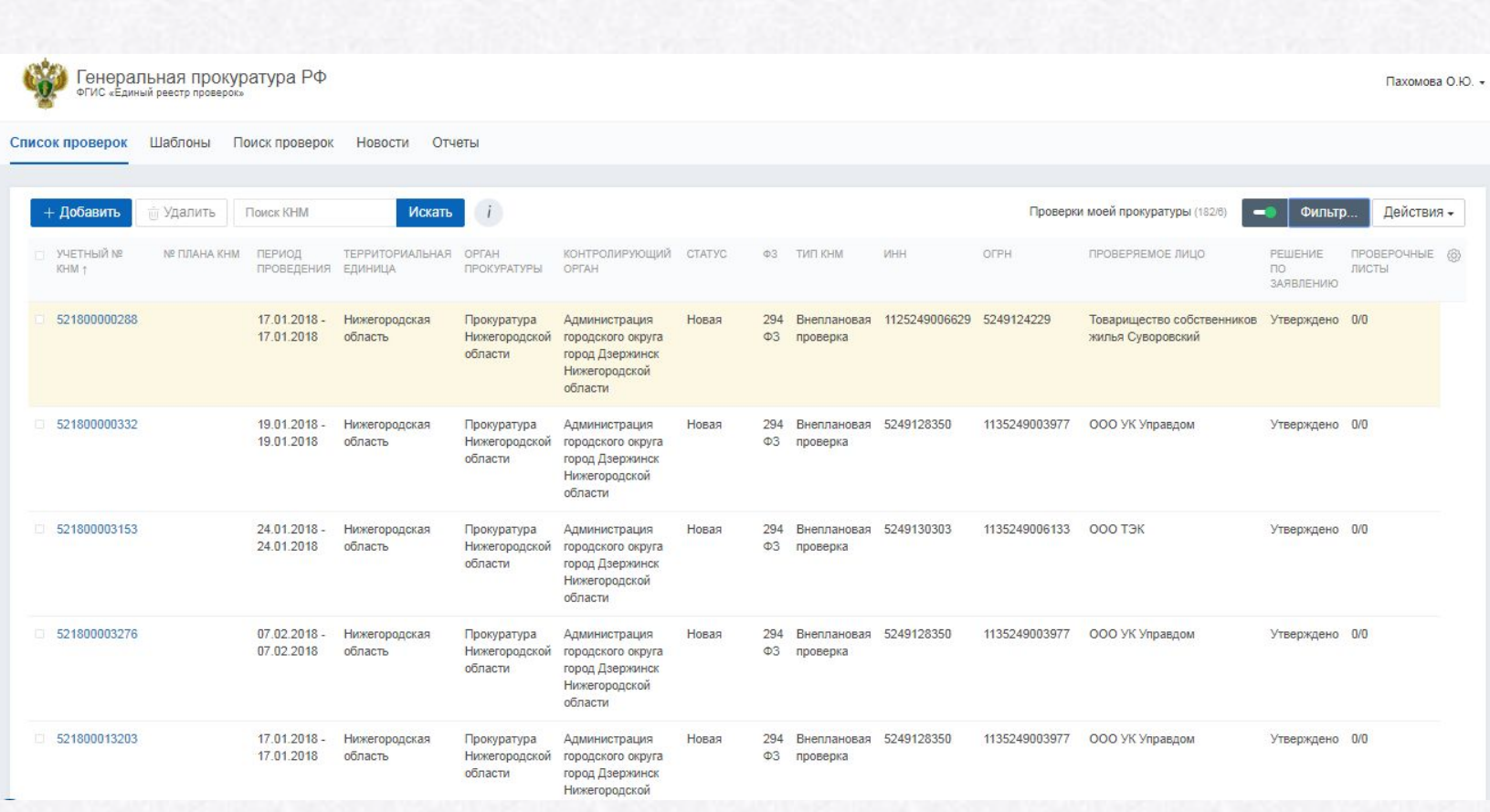

### Для получения детальной информации о проверки нужно нажать ссылку порядкового номера проверки

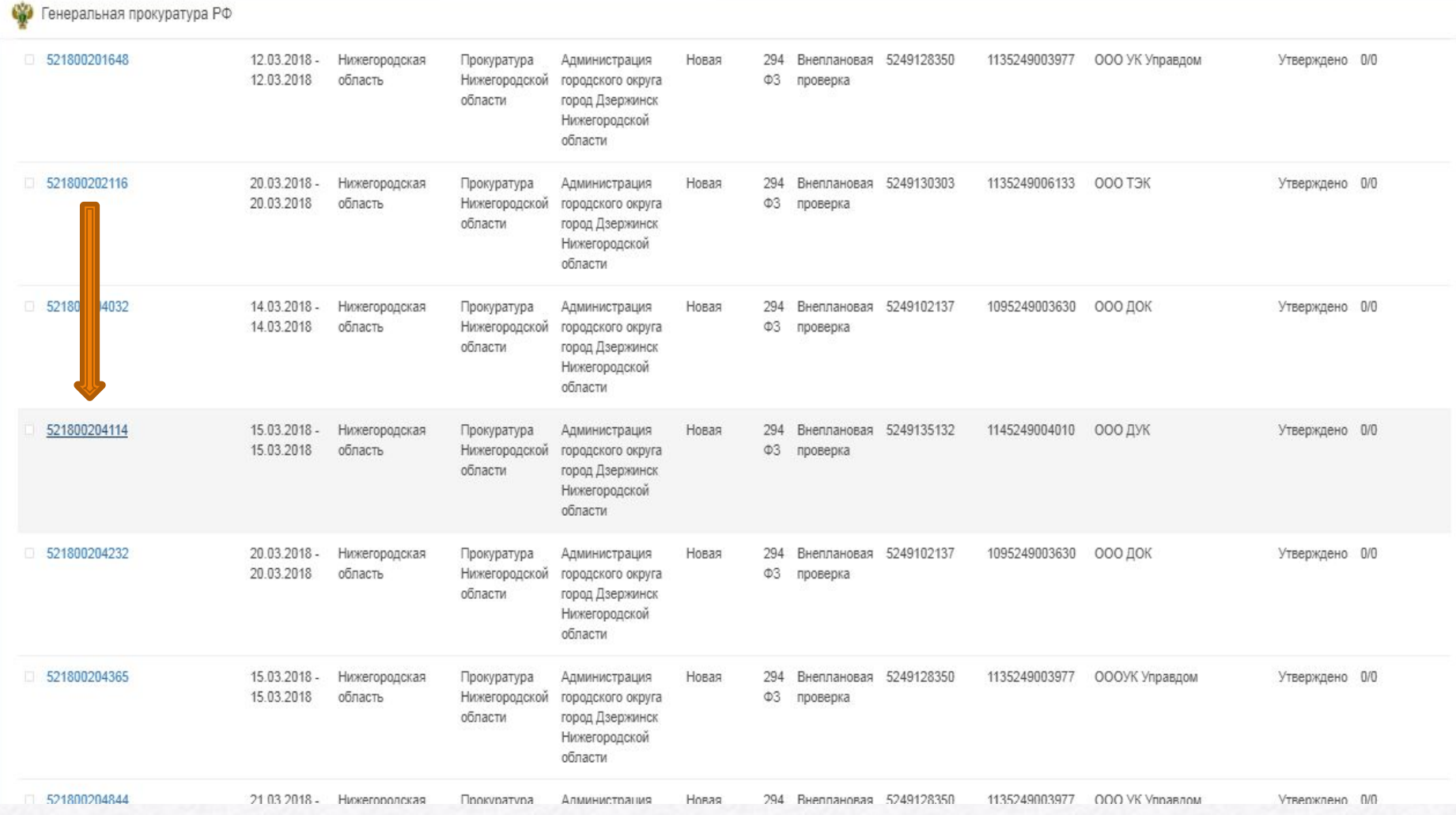

В данном разделе отображается вся информация о КНМ: тип проверки, тип субъекта КНМ, дата начала КНМ, дата окончания, номер приказа, время введения указанных данных и т.д.

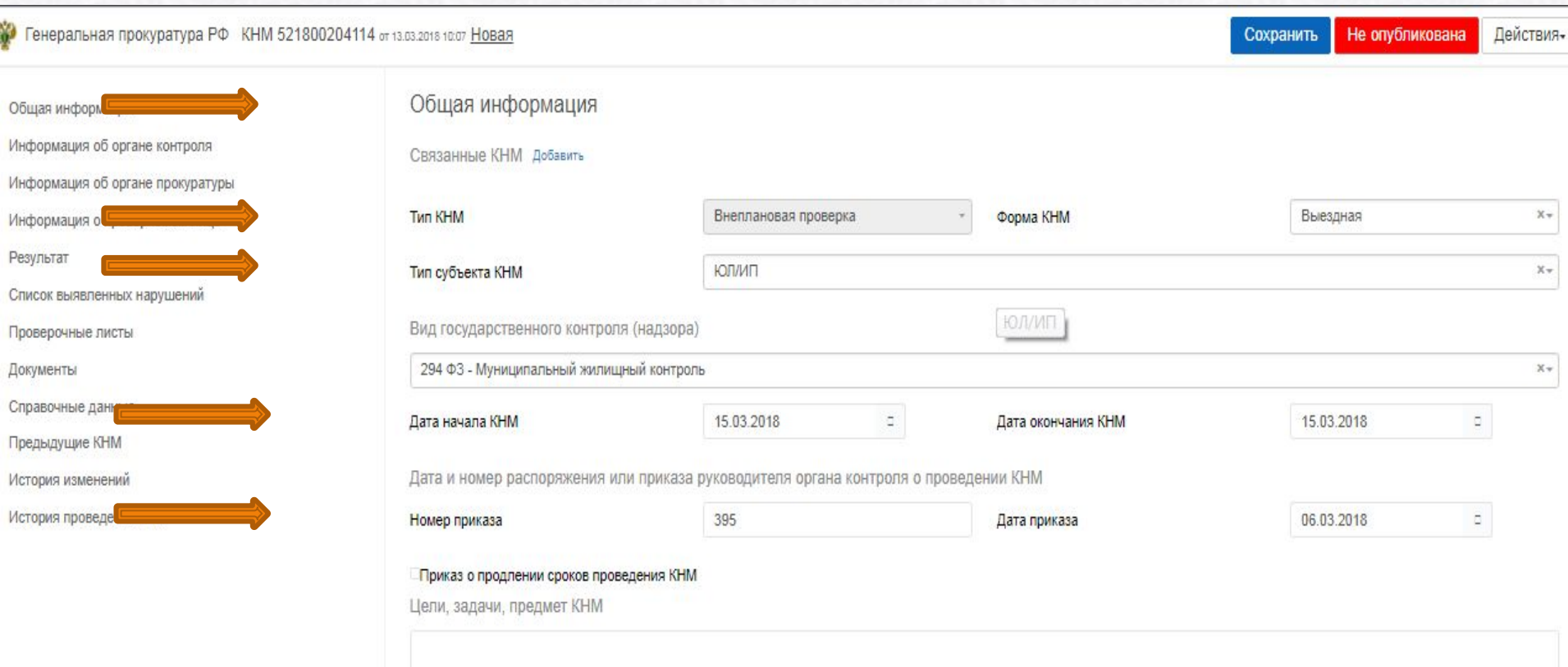

**Основание регистрации КНМ** Добавить

Правовые основания проведения КНМ Добавить

Перечень мероприятий по контролю, необходимых для достижения целей и задач проведения КНМ добавить

### Приведем пример невнесения сведений в ЕРП

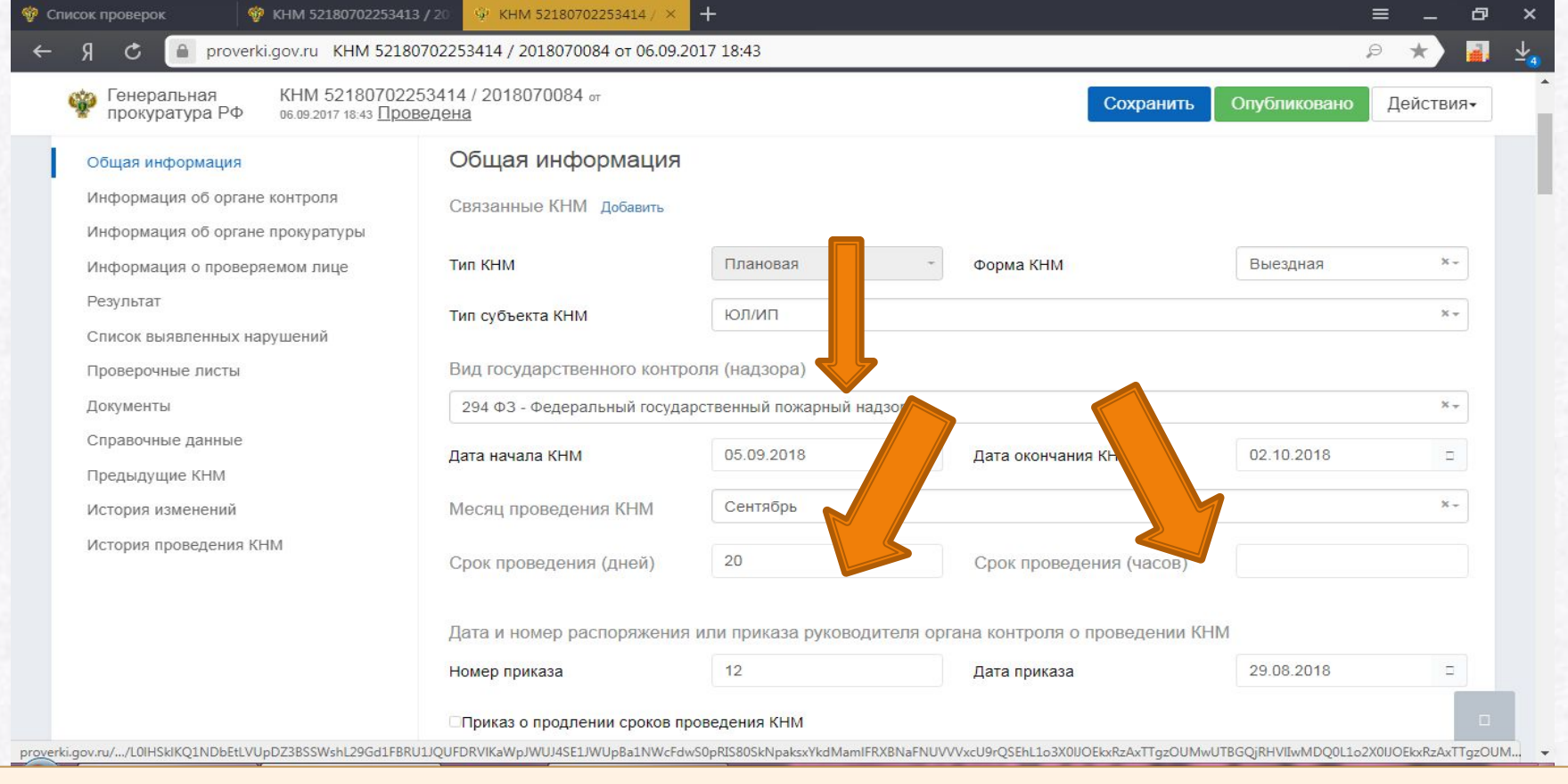

В представленной фототаблице видно, что данная проверка должна быть начата в сентябре, однако по состоянию на 05.12.2018 результаты проверки не внесены.

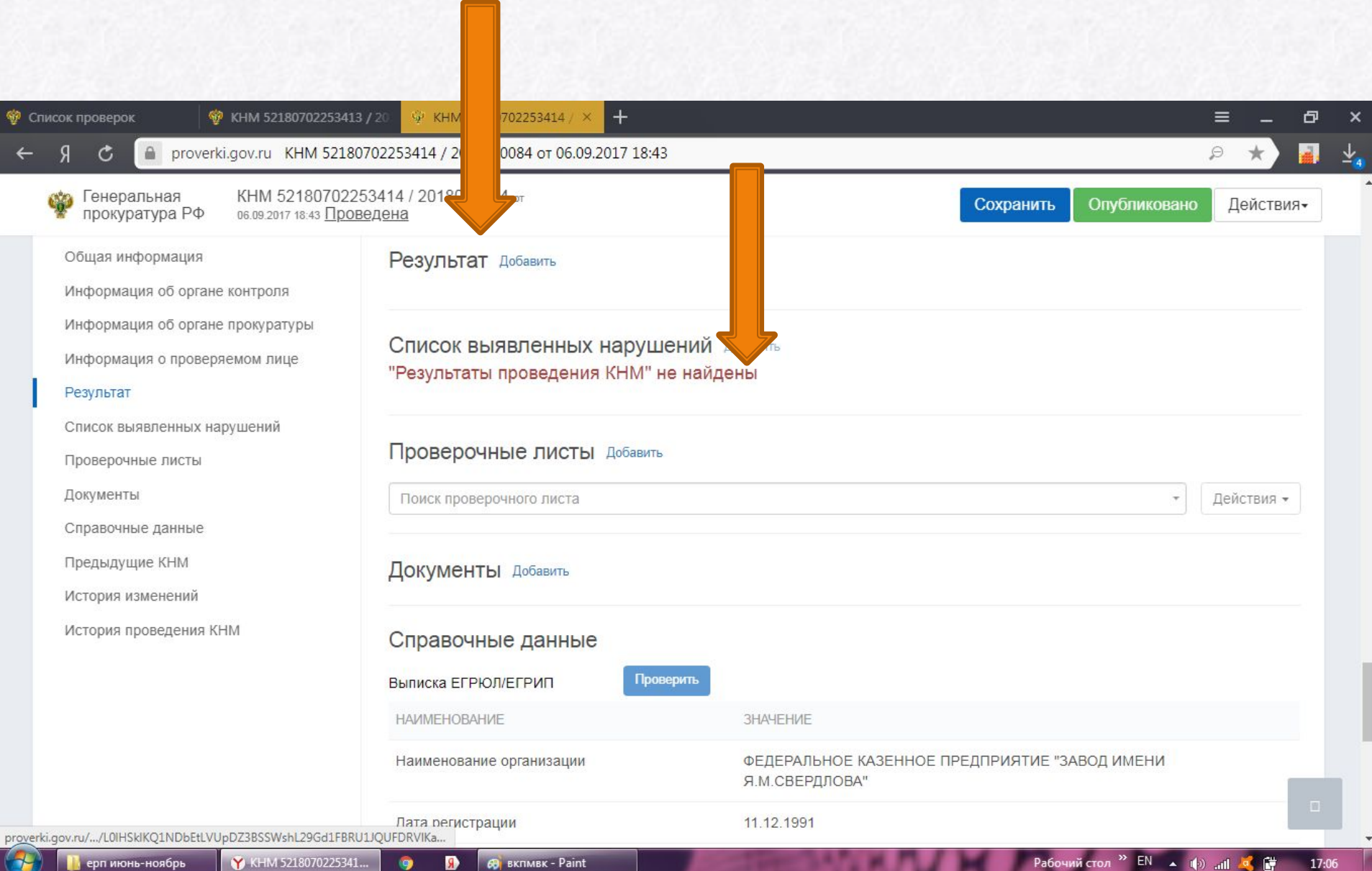

**Также в Реестр могут не вноситься в том числе сведения об уведомлении лица о проверке, данные о лицах проводивших проверку и пр.**

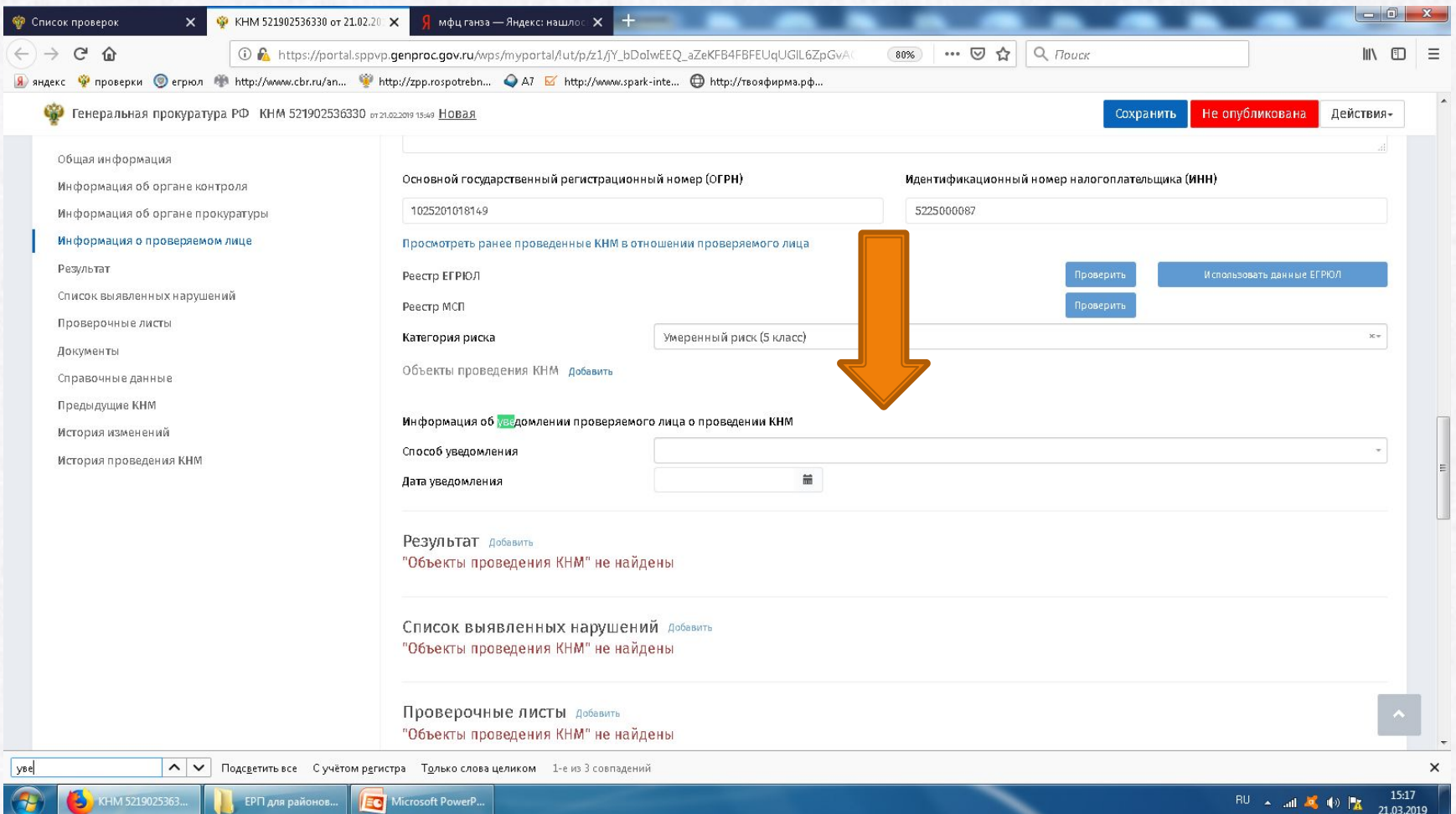

### Выбранную проверку можно сохранить в личном кабинете, либо сделать экспорт в выбранном формате на жесткий диск ПК.

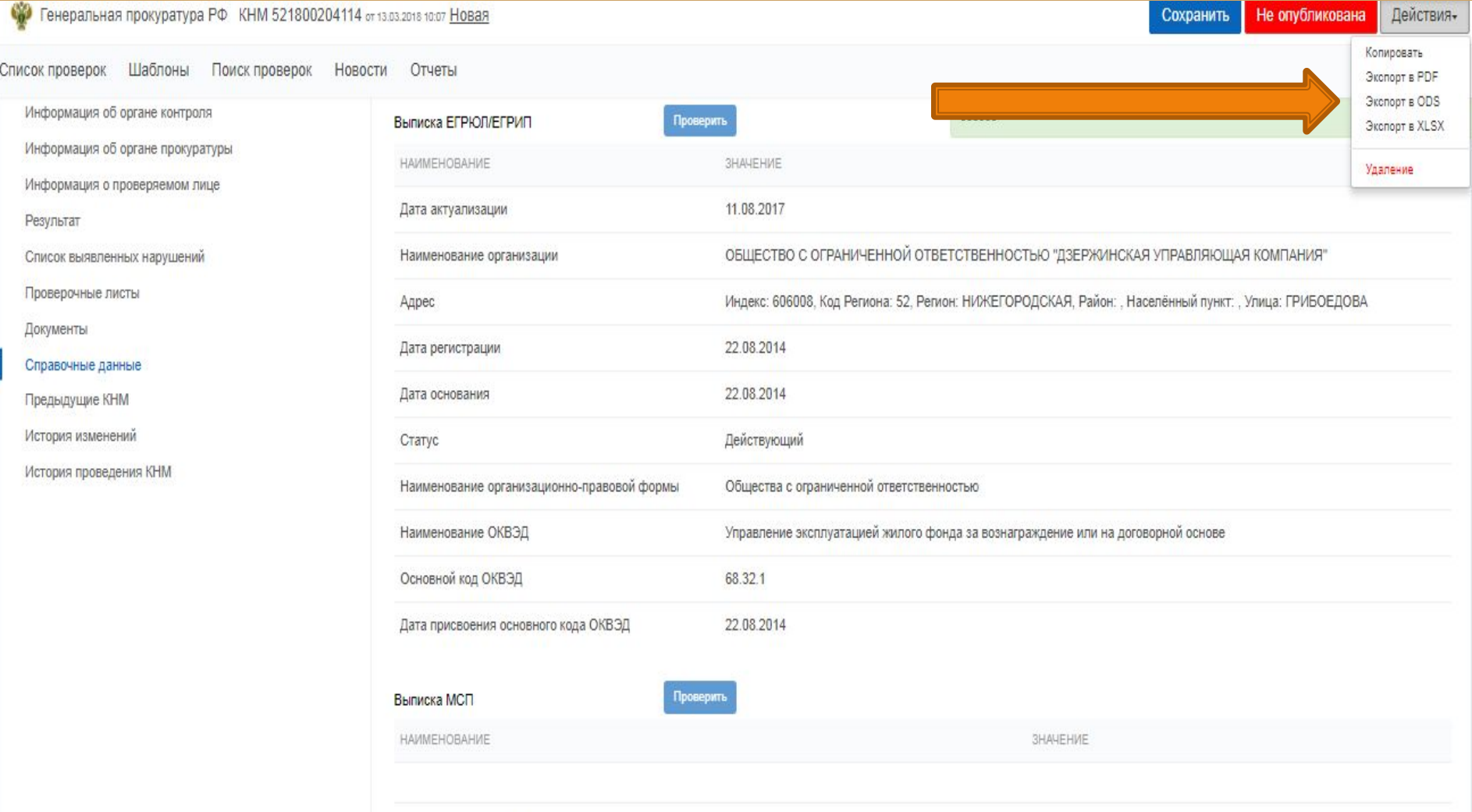

## ВАЖНО!!! в разделе отчеты можно выгрузить статистическую

#### информацию по органам, которые нарушили сроки внесения данных в ЕРП

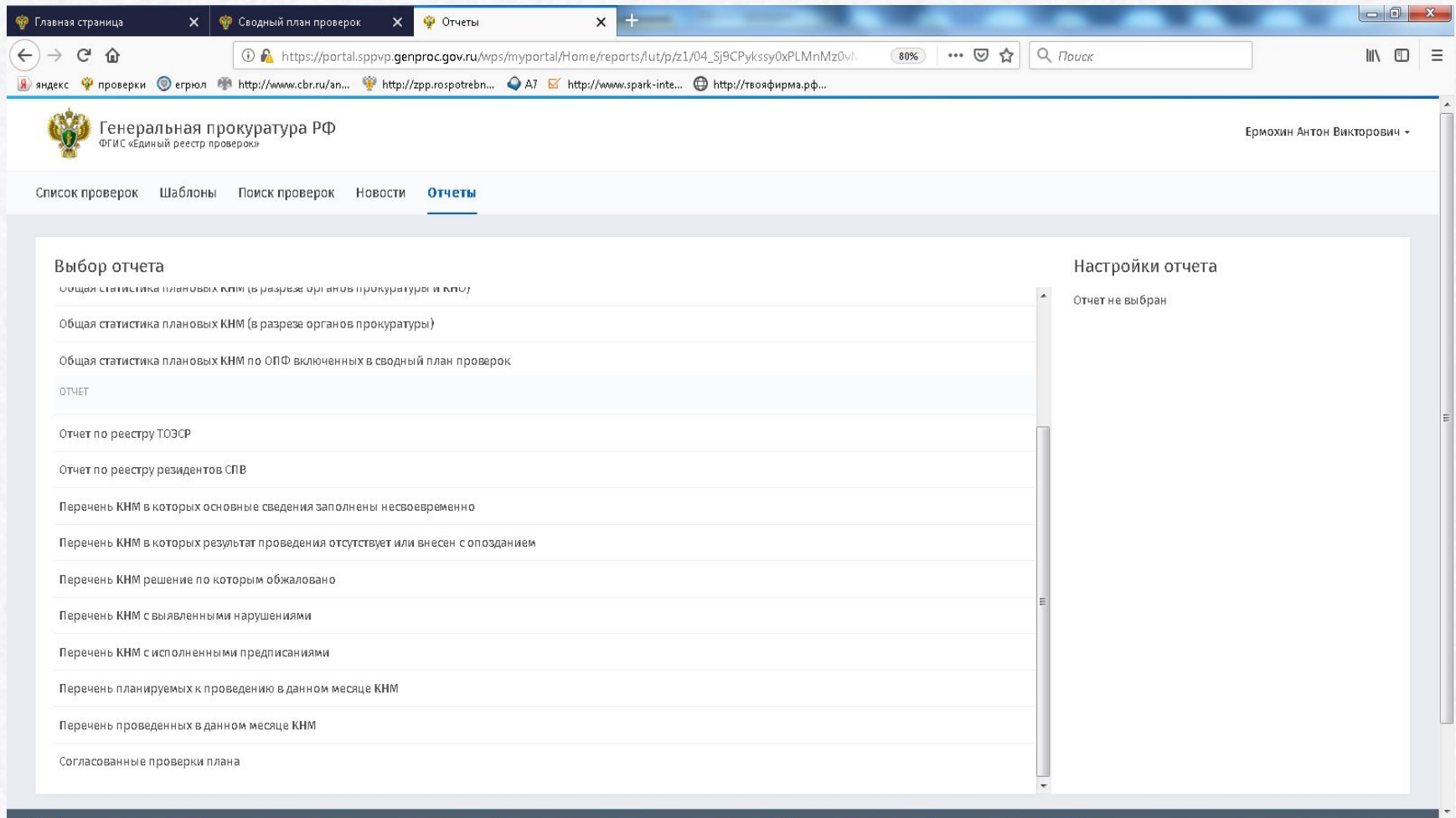

ИНФормацион

 $\mathbf{G}$  EPN

 $\begin{array}{|c|c|}\n\hline\n\end{array}$  294 EP $\Pi$ 

 $\begin{array}{|c|c|c|}\n\hline\n\textbf{W} & \textbf{W} & \textbf{W} \\
\hline\n\textbf{W} & \textbf{W} & \textbf{W} \\
\hline\n\textbf{W} & \textbf{W} & \textbf{W} \\
\hline\n\textbf{W} & \textbf{W} & \textbf{W} \\
\hline\n\textbf{W} & \textbf{W} & \textbf{W} \\
\hline\n\textbf{W} & \textbf{W} & \textbf{W} \\
\hline\n\textbf{W} & \textbf{W} & \textbf{W} \\
\hline\n\textbf{W} & \textbf{W} & \textbf{W} \\
\hline\n\$ 

ЕРП для районов.

RU . all  $\frac{1}{2}$  (v)  $\frac{1}{2}$  11.03.2019

**В** Правил формир...

-<br>Отчеты - Mozilla ...

Ь

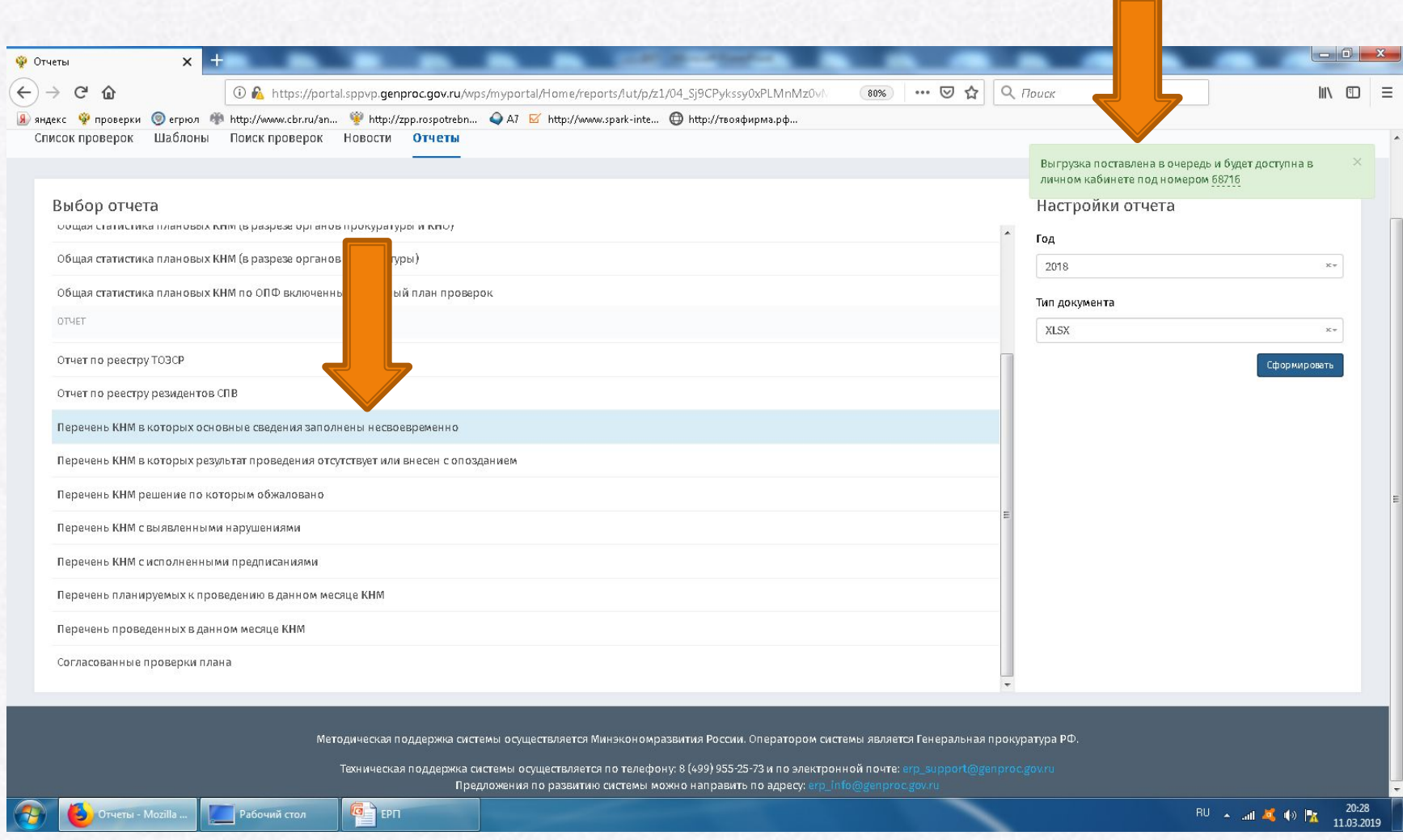

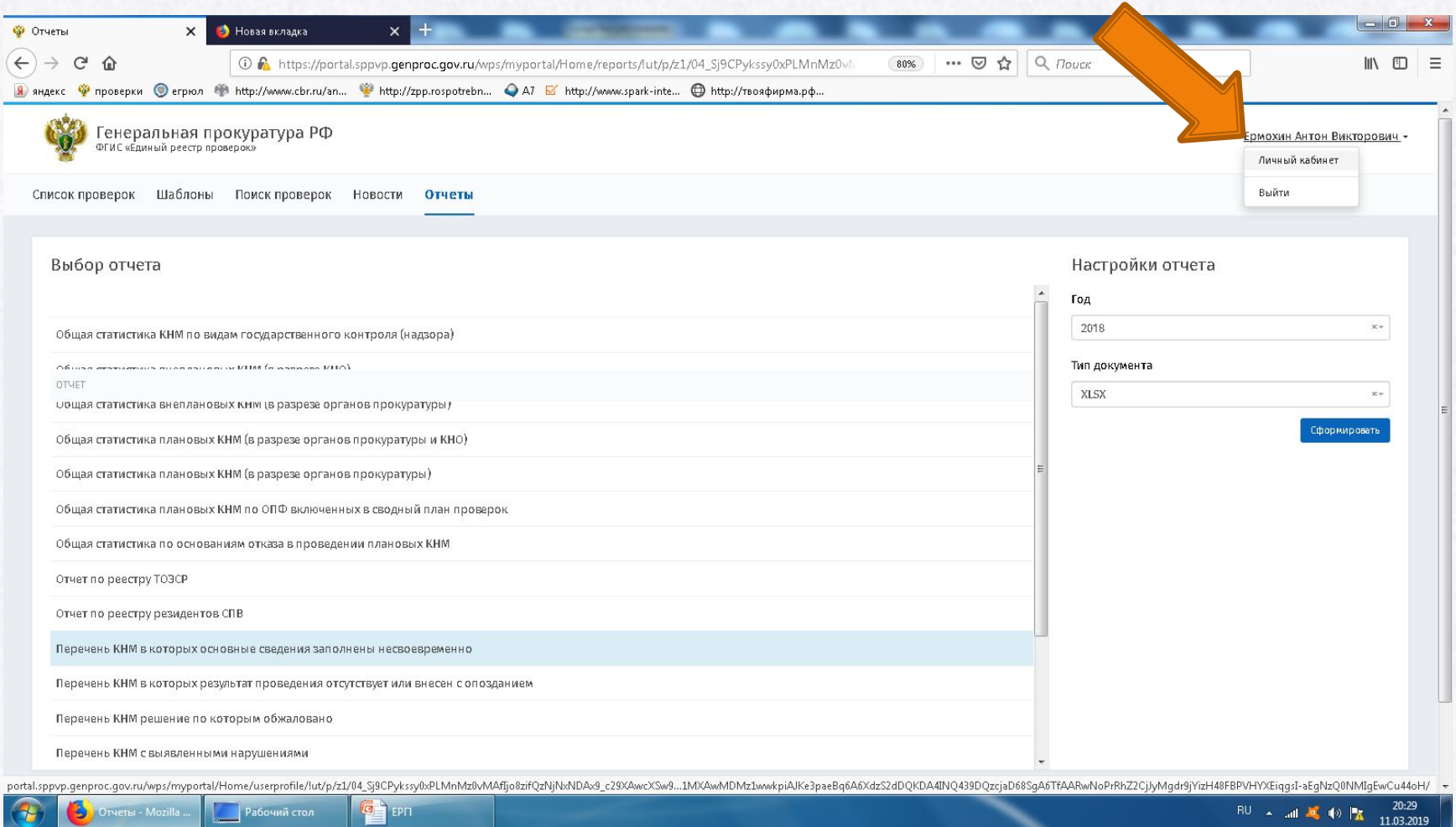

## Сведения отражаются в разделе «выгрузка»

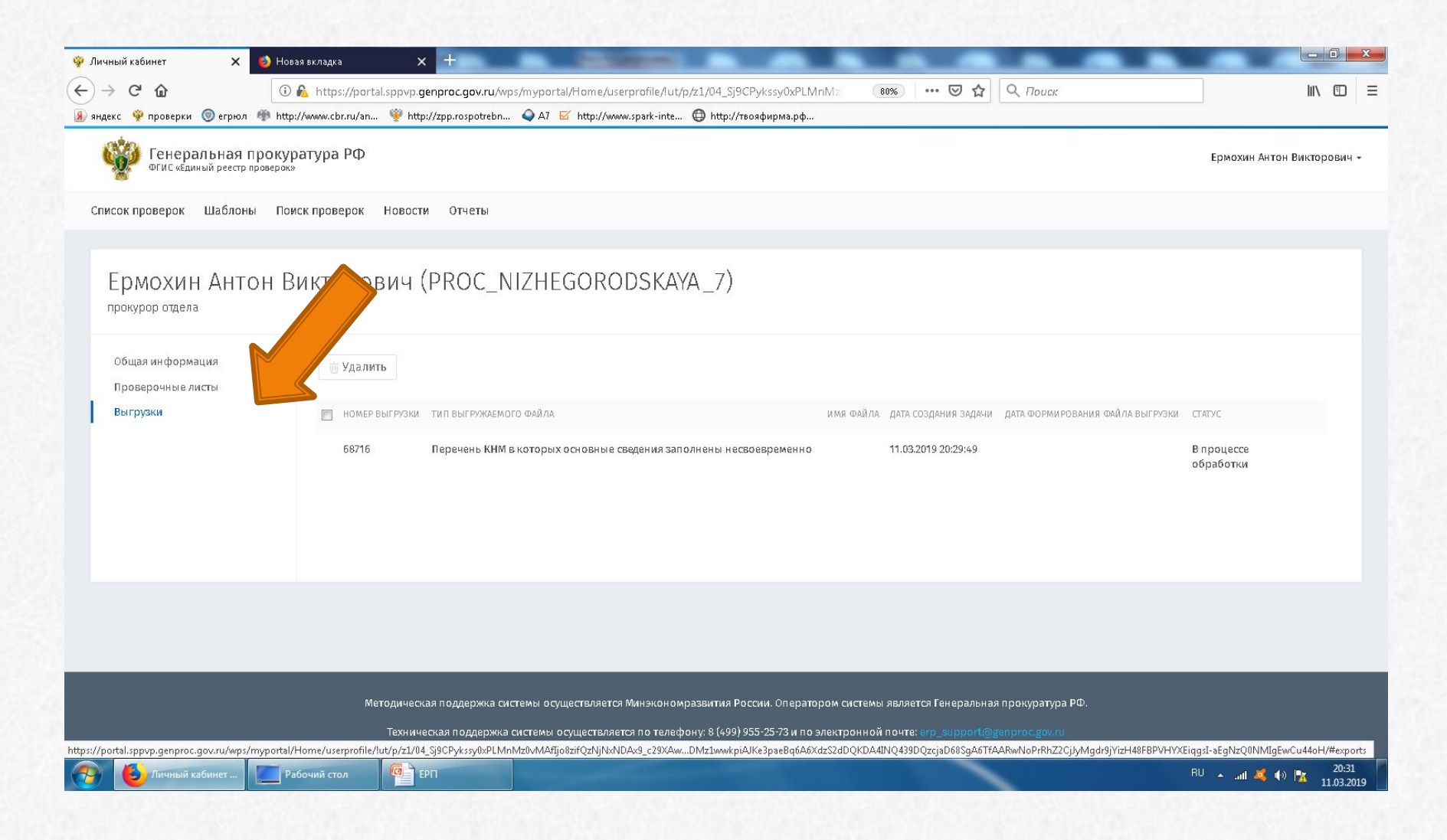

Данная информация формируется в виде EXL документа в котором содержится номер КНМ, что позволяет найти данную в разделе «Поиск проверки»

## Вид выгрузки проверок с номером **KHM**

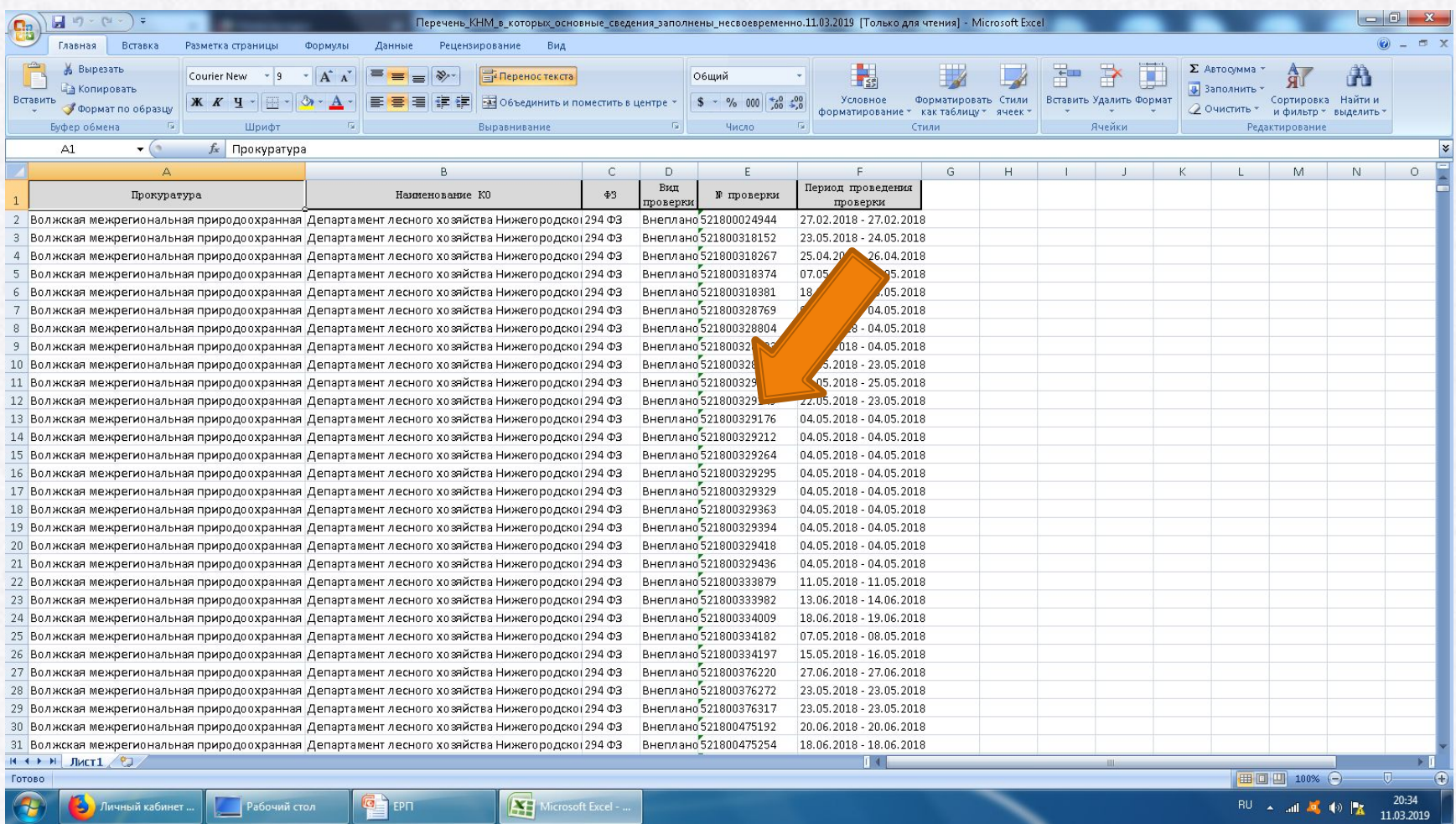

 **Копируем из представленной таблицы номер КНМ и вставляем его в строку поиска в разделах «Список проверок» или «Поиск проверок». Заходим в найденную проверку.**

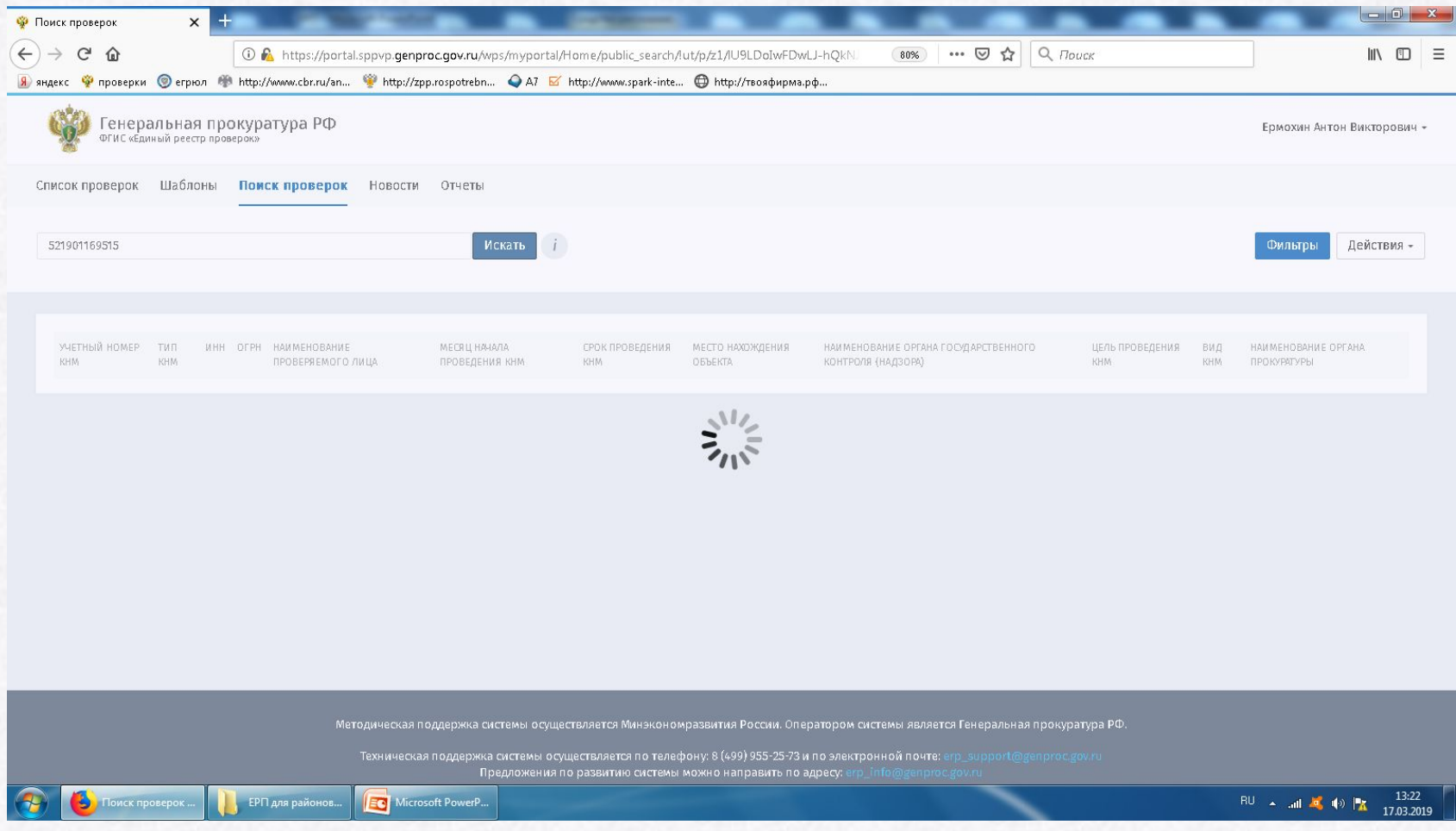

## Спасибо за внимание!